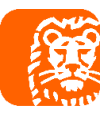

ING Księgowość

Ł

 $\mathcal{L}$ 

 $\overline{\mathbf{r}}$ 

 $\overline{\mathsf{N}}$ 

2

W

റ

 $\sim$ 

 $\frac{1}{2}$ 

 $365$ 

**Generowanie deklaracji rozliczeniowej w ING Księgowość i wysyłka do ZUS za pośrednictwem eZUS** 

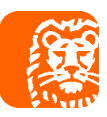

## Generownie deklaracji rozliczeniowej i jej wysyłka w eZUS

<span id="page-1-0"></span>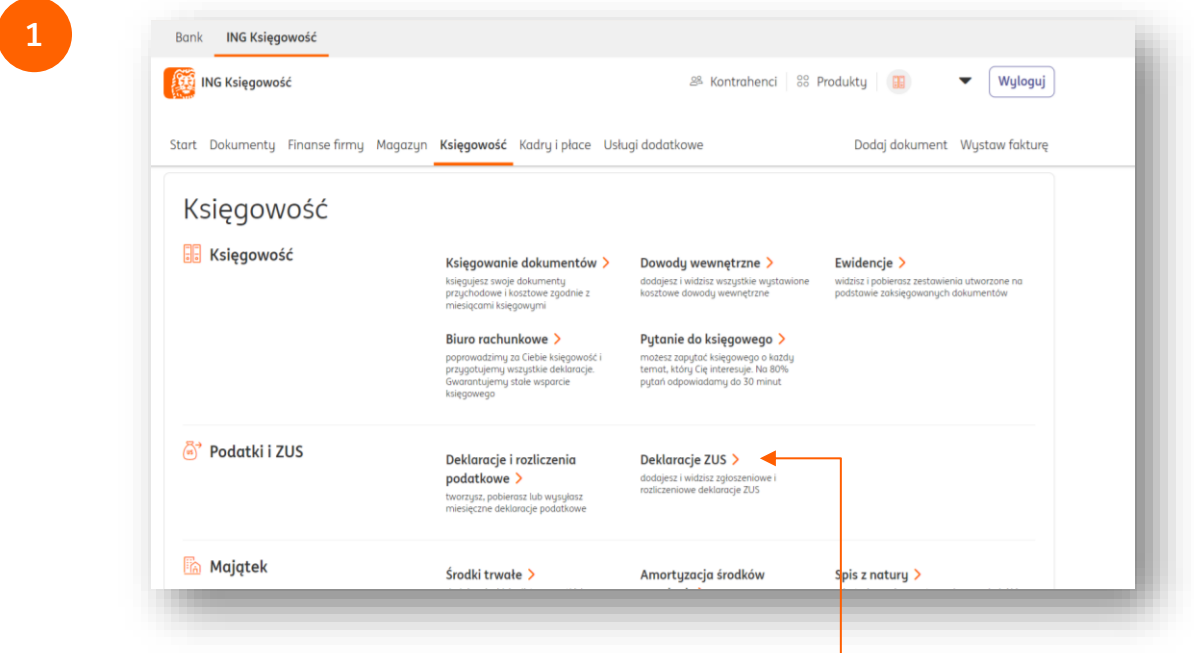

W aplikacji ING Księgowość w module **Księgowość** w sekcji **Podatki i ZUS** znajdują się **Deklaracje ZUS**.  $\bullet$ 

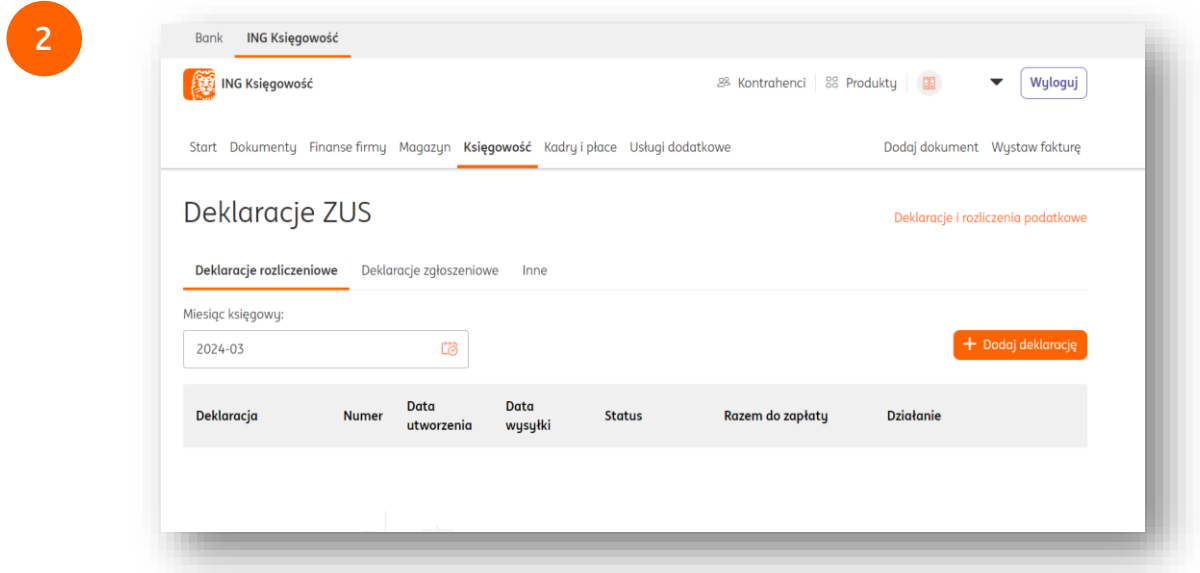

W zakładce **Deklaracje rozliczeniowe** wybierz **+Dodaj deklarację.** Jeżeli deklaracja jest już naliczona, przejdź do punktu 4.

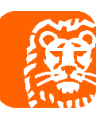

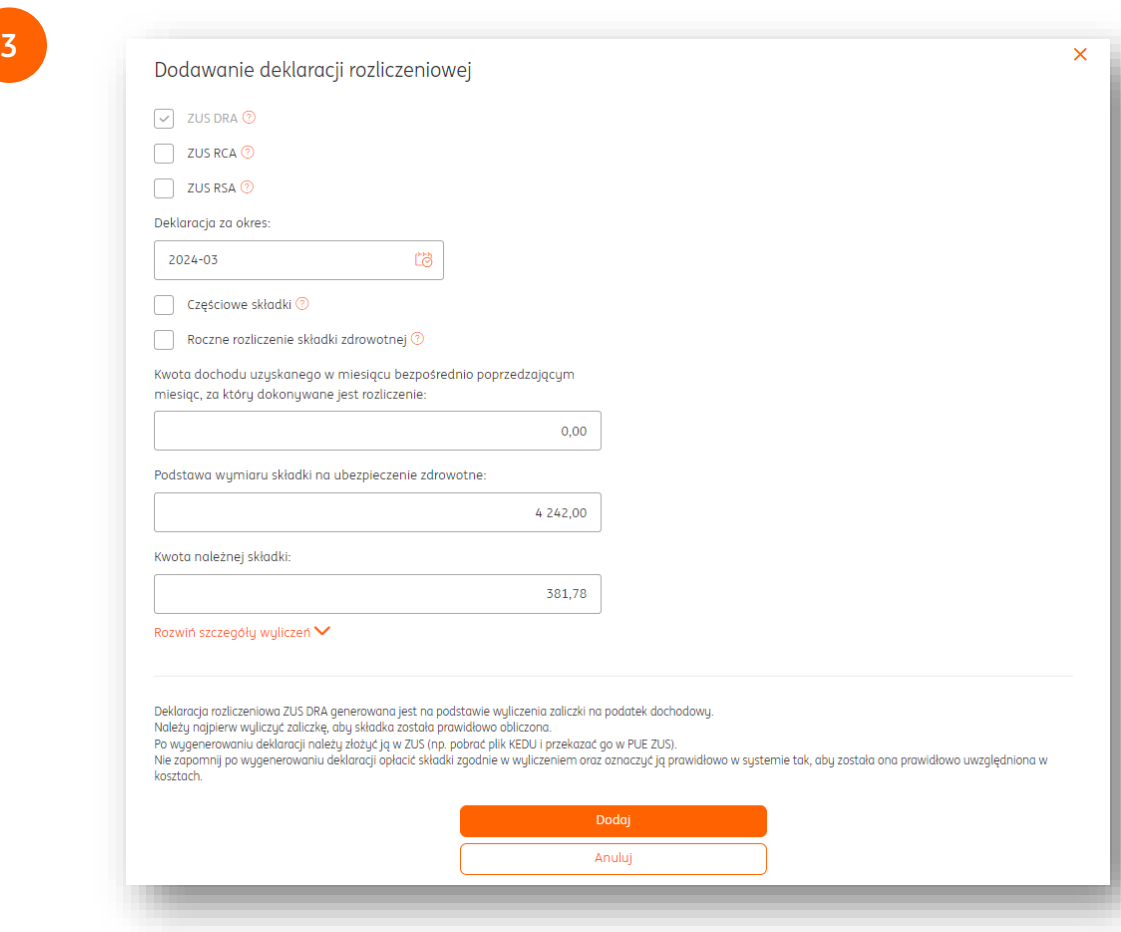

Zweryfikuj wskazany okres oraz naciśnij **Dodaj.**

Jeżeli rozliczasz również inne osoby ubezpieczone, zaznacz checkbox **ZUS RCA i/lub ZUS RSA**.

Pamiętaj, że aby móc naliczyć deklaracje ZUS za dany okres, wcześniej musi zostać naliczona zaliczka na podatek dochodowy.

Deklaracje ZUS możesz również utworzyć po naliczeniu zaliczki na podatek dochodowy z zakładki **Deklaracje i rozliczenia podatkowe**.

Po naliczeniu zaliczki pojawi się przycisk **Utwórz ZUS DRA.**

**Uwaga!** Jeżeli korzystasz z usługi Biura rachunkowego dla przedsiębiorców, deklaracje ZUS DRA utworzy twój opiekun księgowy.

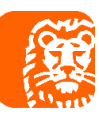

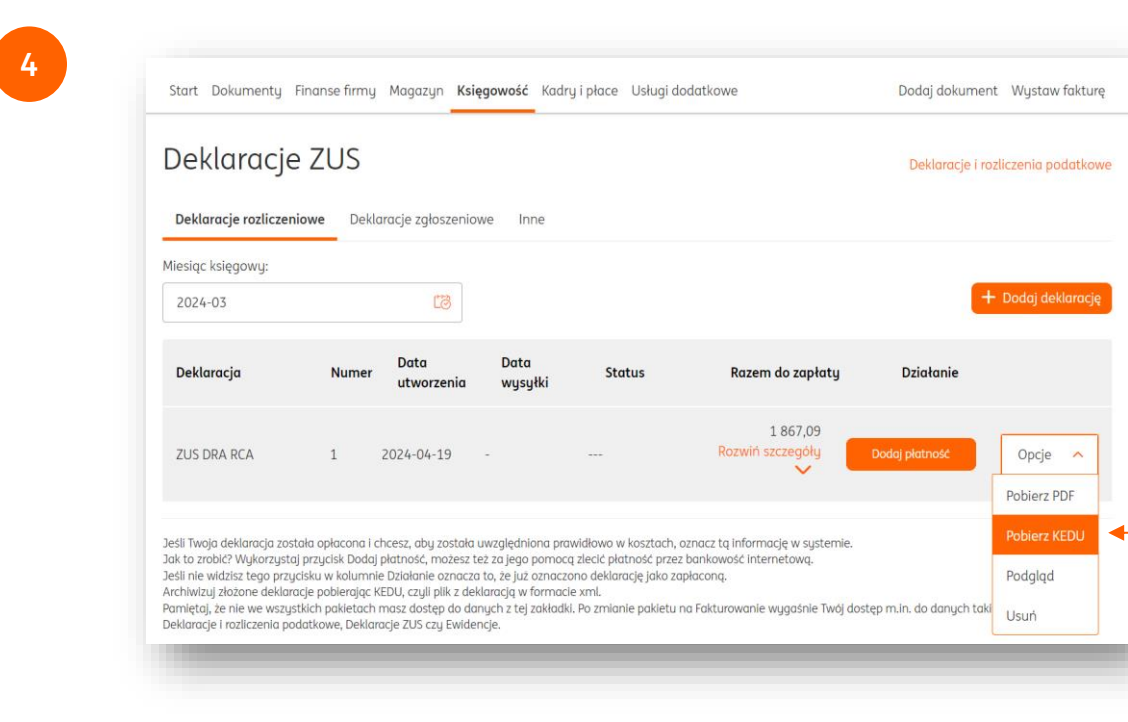

W celu wysyłki deklaracji do ZUS **pobierz plik KEDU.**

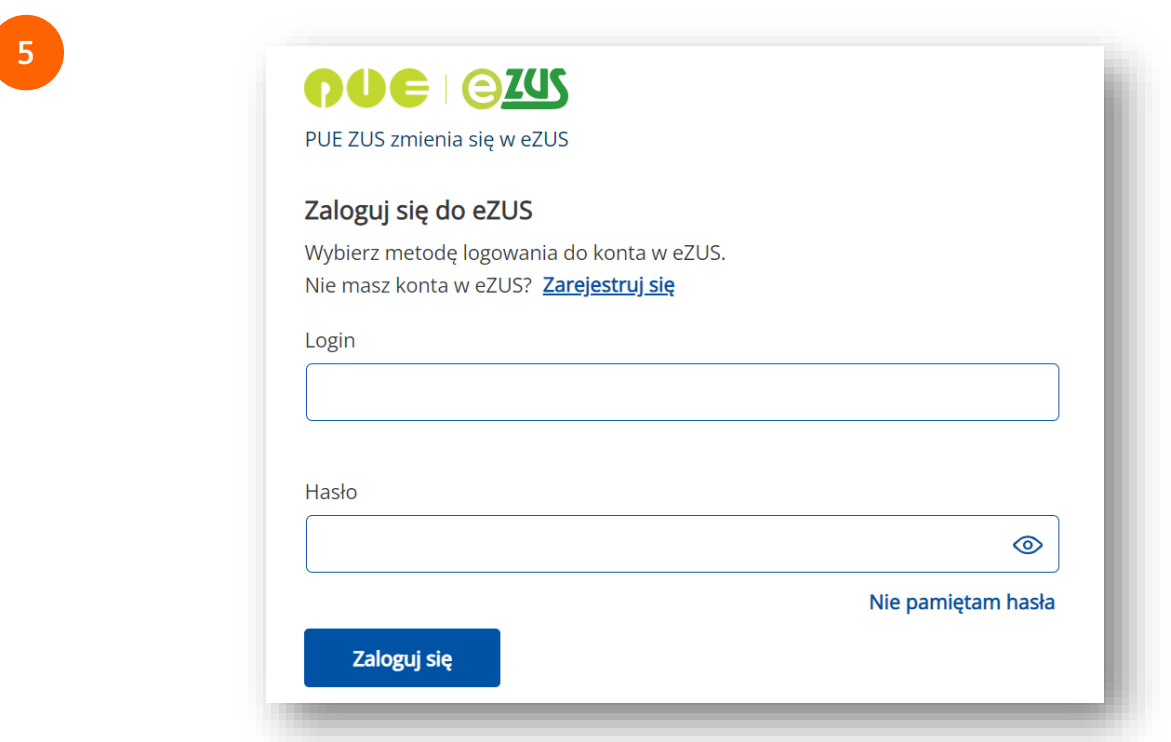

Następnie zaloguj się do [eZUS.](https://www.zus.pl/ezus/logowanie)

Możesz tego dokonać poprzez użycie loginu, za pomocą profilu zaufanego, podpisu kwalifikowanego lub bankowości elektronicznej.

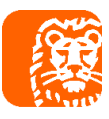

Okazjonalnie może pojawić się konieczność podania kodu, wysłanego przez eZUS na Twój adres e-mail.

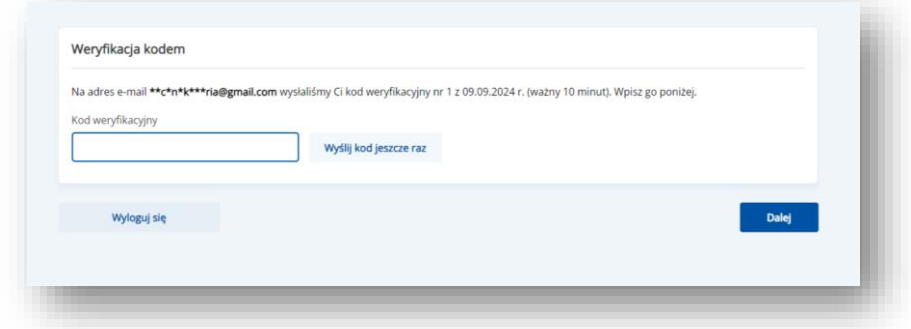

Następnie wybierz konto płatnika.

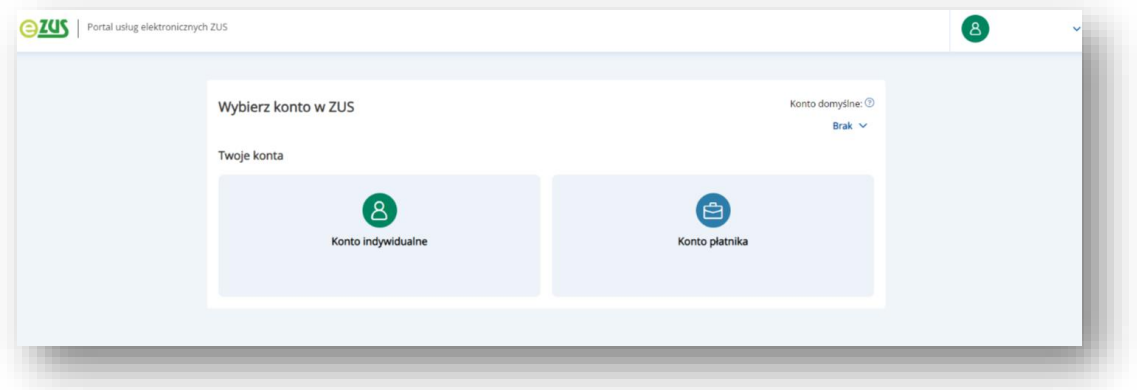

**6**

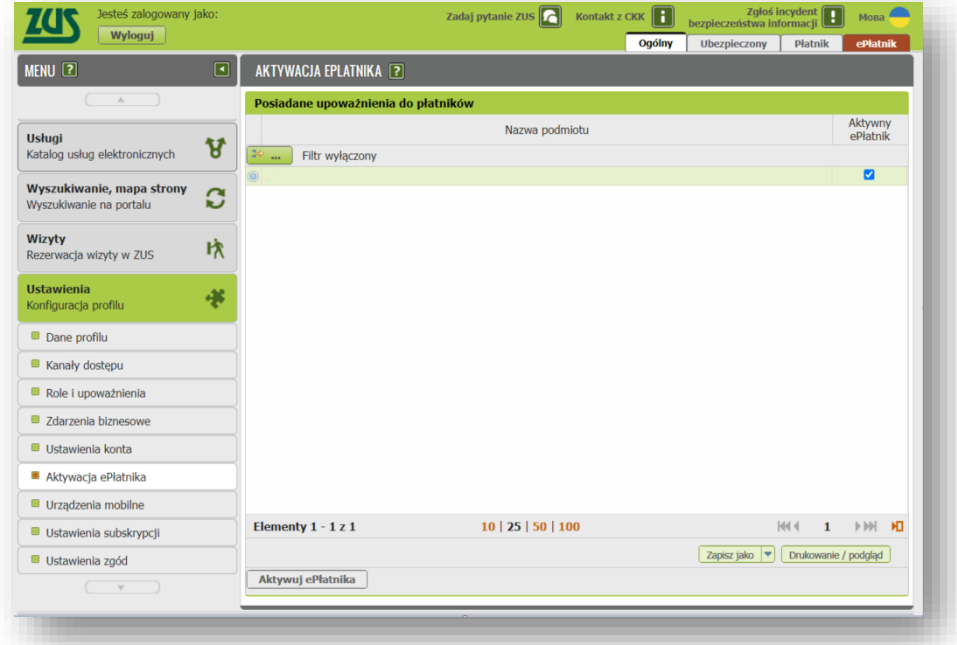

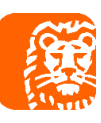

Po zalogowaniu się wejdź w zakładkę **ePłatnik.**

Jeżeli nie masz jej dostępnej, to z **zakładki Ogólny** wejdź w **Ustawienia**, a następnie **Aktywacja ePłatnika** i oznacz checkbox.

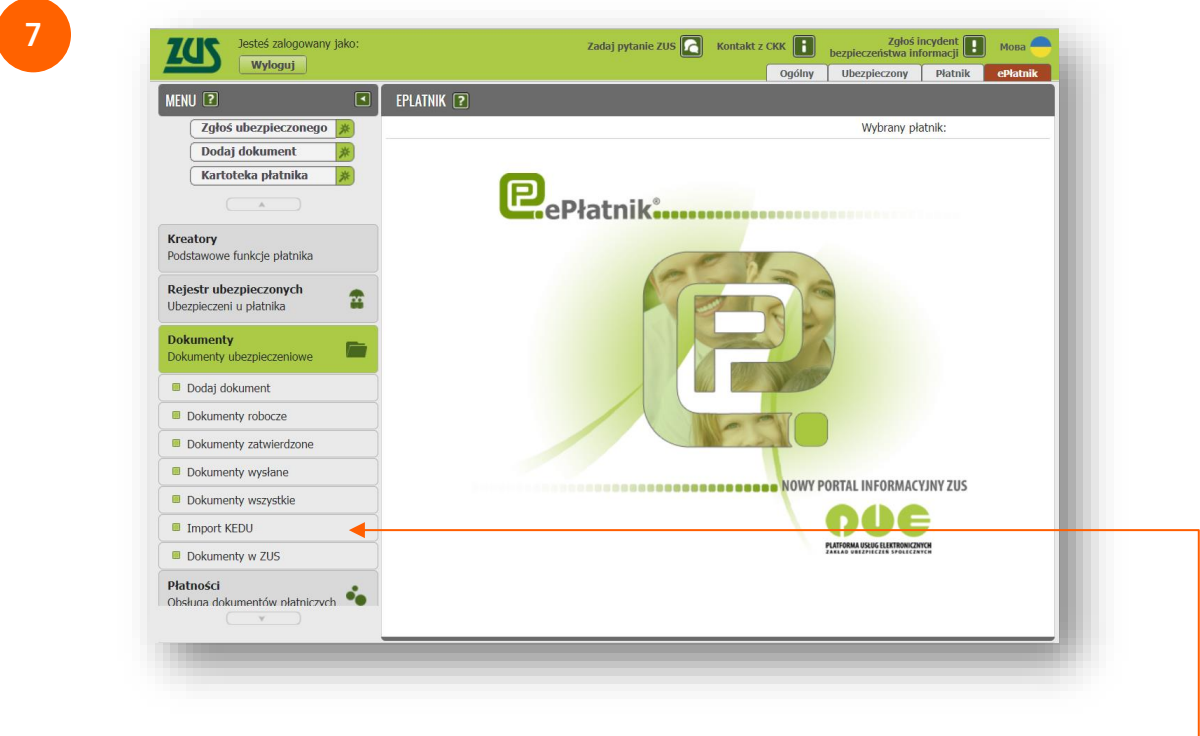

W ePłatniku wejdź w zakładkę **Dokumenty**, następnie w **Import KEDU.**

**8**

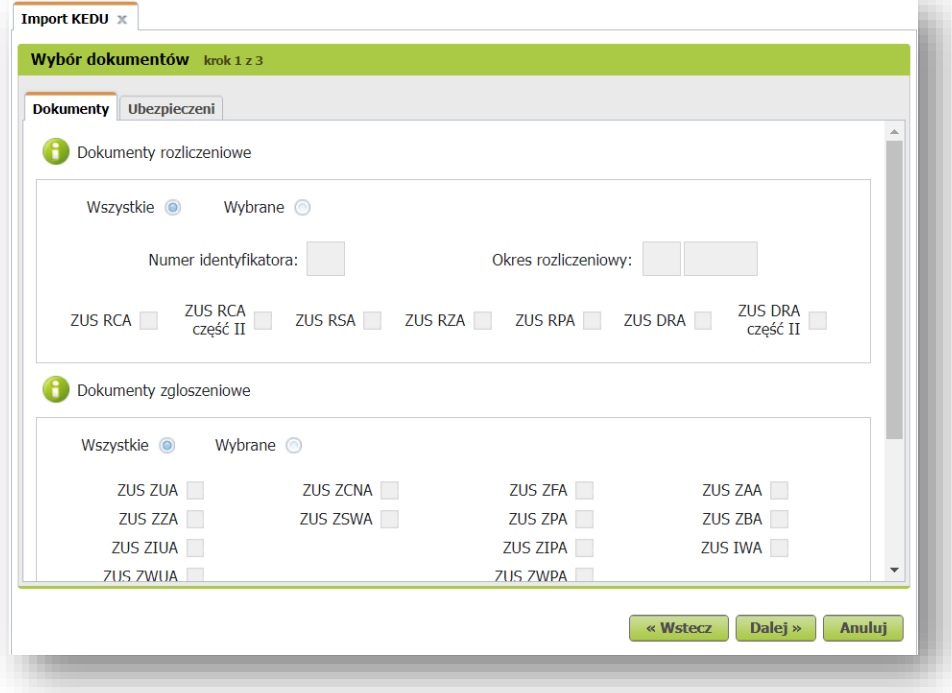

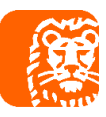

W oknie powitalnym kreatora wyświetlną się dane płatnika, przejdź **Dalej.** W pierwszym kroku zostaw domyślne ustawienia i przejdź **Dalej.**

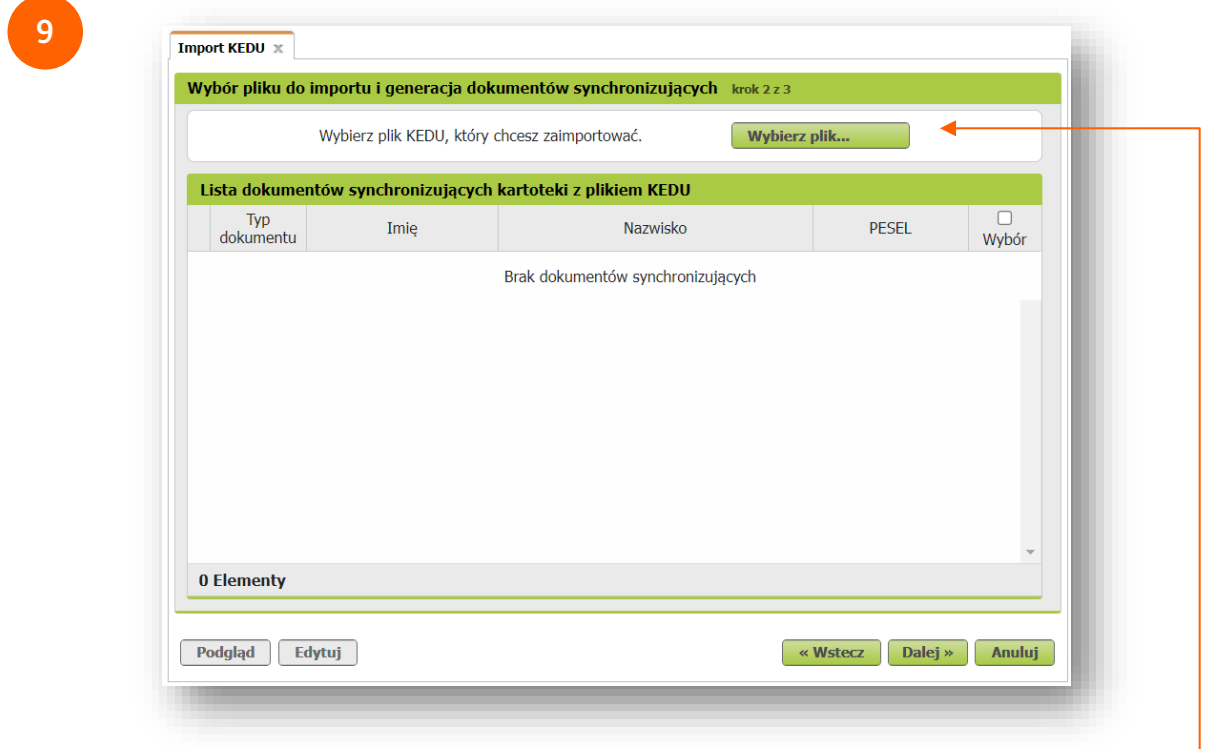

W drugim kroku wybierz **plik KEDU**, który pobrałeś z ING Księgowość.

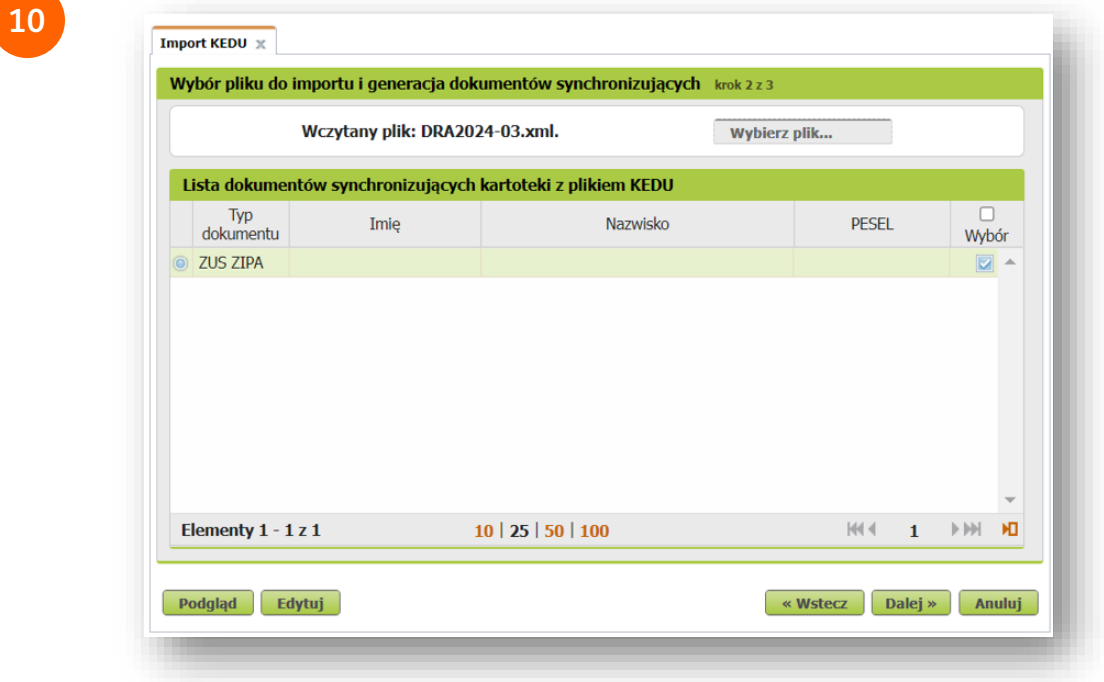

Po synchronizacji dokumentów naciśnij **Dalej**.

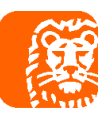

Jeśli proces importu dokumentów KEDU wykryje różnice pomiędzy danymi identyfikacyjnymi Płatnika lub ubezpieczonych, tworzone są automatycznie dokumenty zmieniające - odpowiednio ZUS ZIPA i ZUS ZIUA.

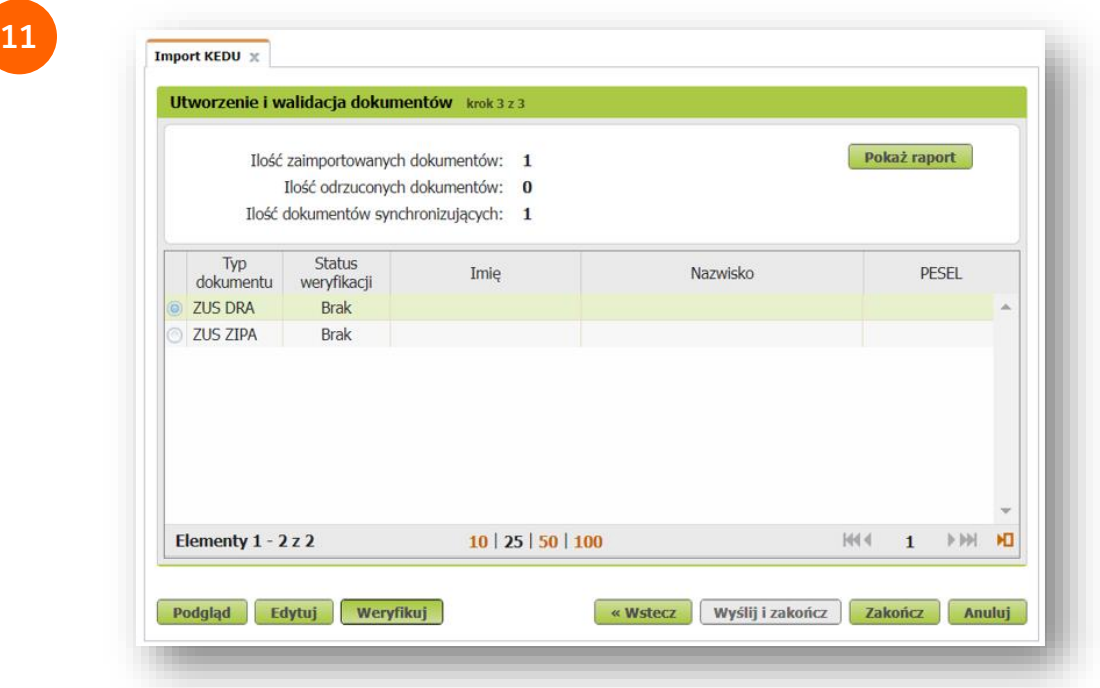

Po naciśnięciu **Zakończ,** dokumenty zostaną zaimportowane do PUE ZUS.

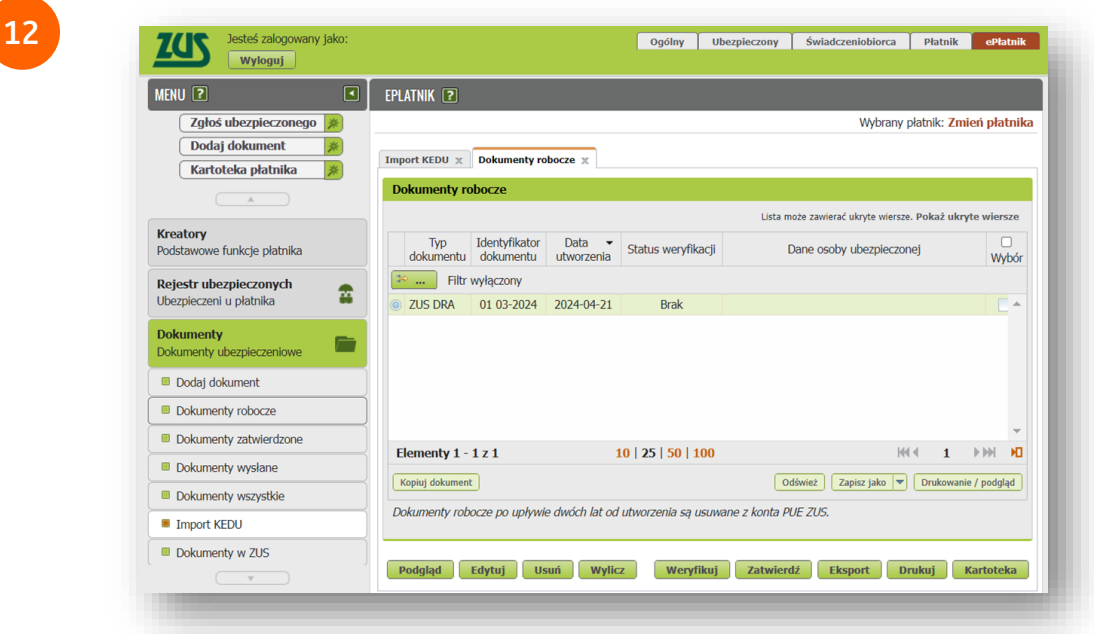

Przygotowaną deklarację należy zatwierdzić. W tym celu przejdź do zakładki **Dokumenty robocze**, a następnie **Zatwierdź** wybraną deklarację.

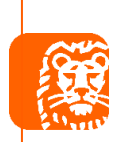

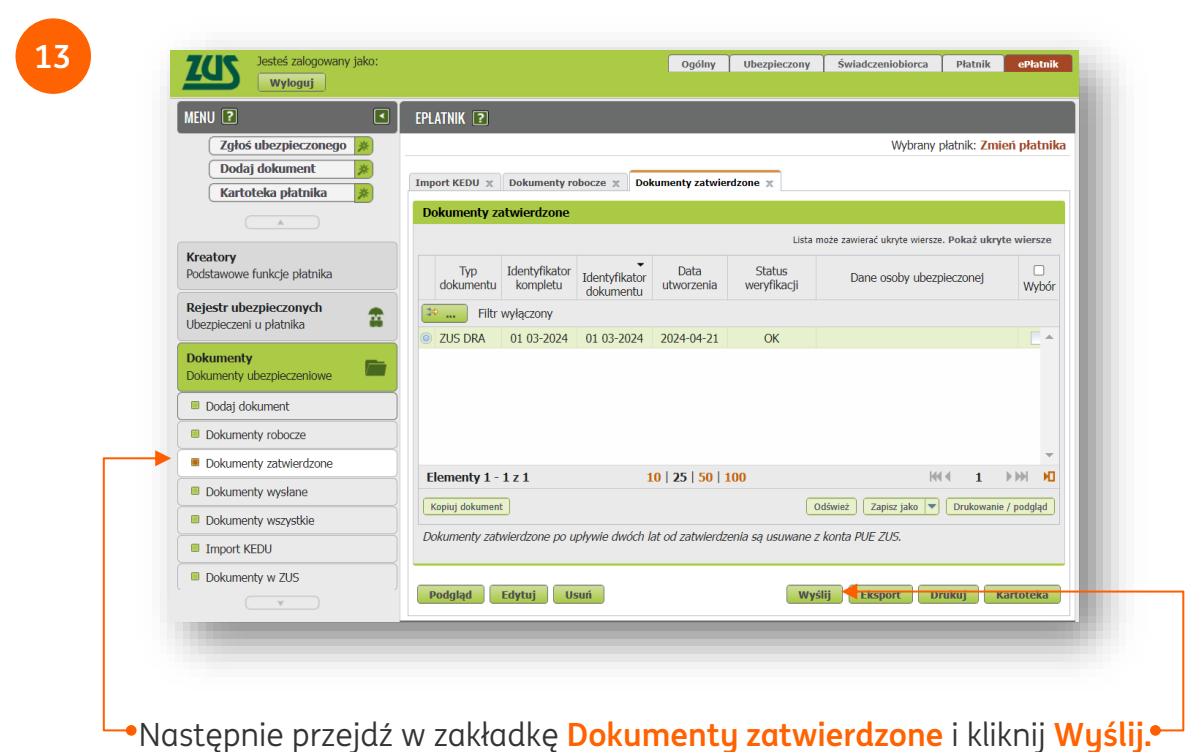

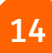

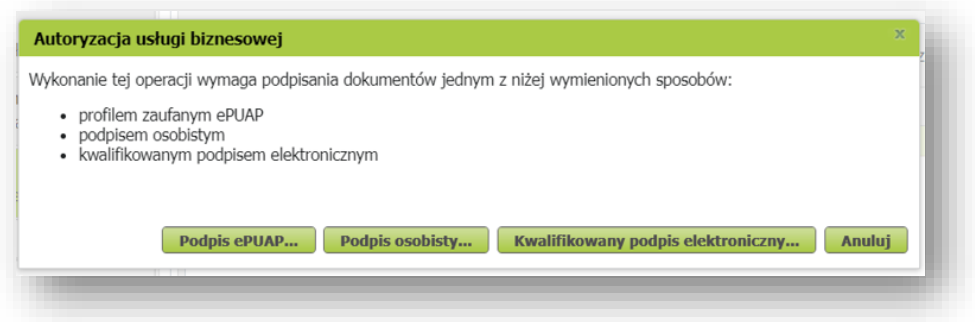

Wybierz jeden ze sposobów podpisu dokumentu i przejdź przez proces podpisywania i wysyłki dokumentu.

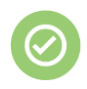

 $\left(i\right)$ 

## **Gotowe!**

Twoja deklaracja została wysłana do ZUS.

Deklaracje do ZUS należy wysyłać co miesiąc.

W Biurze rachunkowym na pakiecie STANDARD i PREMIUM księgowa wyślę je za Ciebie. Dowiedz się więcej w [Cenniku ING Księgowość](https://www.ingksiegowosc.pl/fakturowanie/cenniki-i-regulaminy#hash=3)

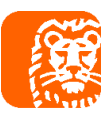

Instrukcja korzystania z aplikacji eZUS dostępna jest na stronie <https://www.zus.pl/portal/pomoc/>

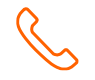

Jeśli masz pytania zadzwoń do nas:

**32 356 22 23** lub napisz: [wsparcie@ingksiegowosc.pl](mailto:wsparcie@ingksiegowosc.pl)

Nasi doradcy dostępni są w dni robocze od poniedziałku do piątku od **8:00** do **18:00**.

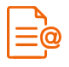

[Przeczytaj instrukcję](https://www.ingksiegowosc.pl/_fileserver/item/jsows9x)

Niniejsza informacja stanowi wyłącznie informację edukacyjną i nie stanowi oferty w rozumieniu przepisów Kodeksu cywilnego. Została przygotowana przez ING Bank Śląski S.A., z siedzibą przy ul. Sokolskiej 34, 40-086 Katowice, zarejestrowaną w Krajowym Rejestrze Sądowym pod numerem KRS 0000005469 przez Sąd Rejonowy Katowice - Wschód w Katowicach, Wydział VIII Gospodarczy Krajowego Rejestru Sądowego, NIP: 634-013-54-75, REGON: 271514909, kapitał zakładowy 130 100 000 zł w całości opłacony.